# **PC98 NX シリーズ** Mate

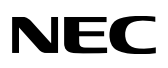

# **はじめにお読みください**

スリムタワー型(高拡張性タイプ) (Windows XP Professional x64 Editionインストールモデル)

お買い上げいただき、まことにありがとうございます。 梱包箱を開けたら、まず本書の手順通り操作してください。

本書では、特にことわりのない場合、Windows XP Professional x64 Editionを、 Windows XPと表記します。

なお、本書に記載のイラストはモデルにより異なります。

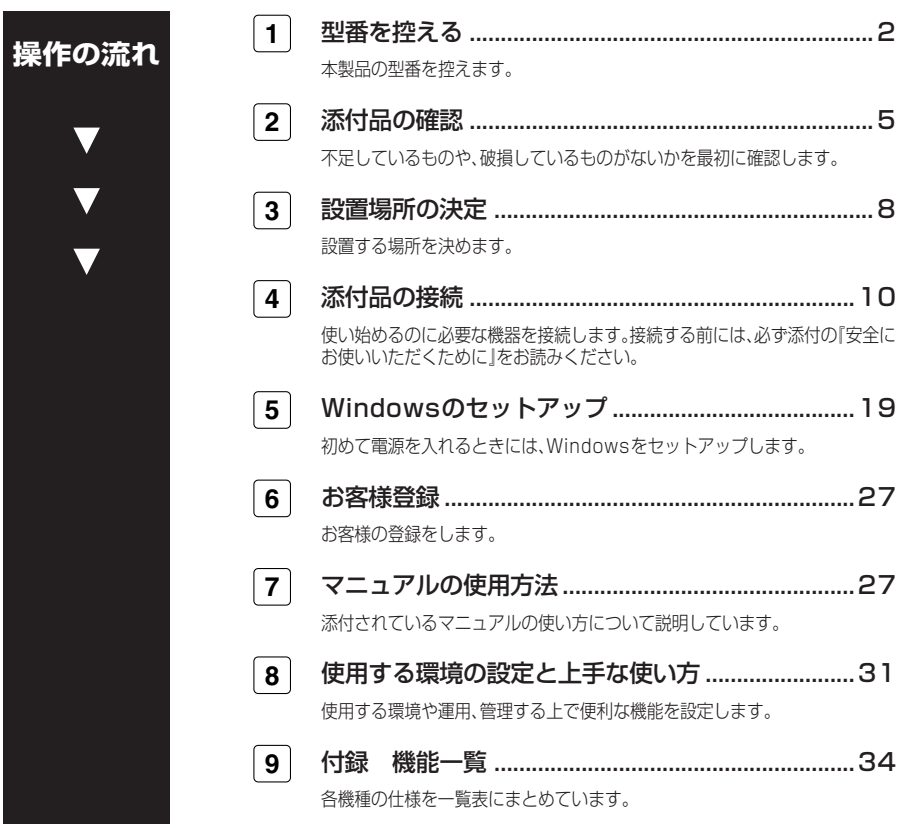

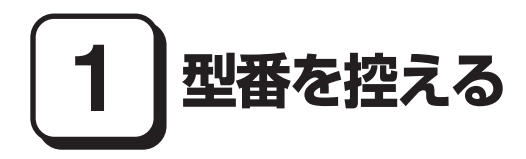

#### **フリーセレクション型番を控える**

**梱包箱のステッカーに記載されているフレーム型番を確認し、コンフィグオプショ ン型番を控えます。型番は添付品の確認や、再セットアップをするときに必要になり ますので、必ず控えておくようにしてください。**

**フリーセレクション型番の場合は、型番を控えておかないと、梱包箱をなくした場合に再 セットアップに必要な情報が手元に残りません。**

#### **1. フレーム型番を確認する**

**フレーム型番が下記のようになっているか確認してください。**

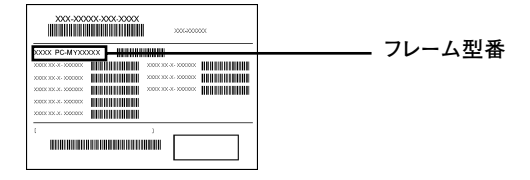

# **PC-MY36YGZLG**

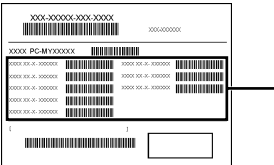

**コンフィグオプション型番** 

**次のコンフィグオプション(以降、COPと略します)型番はどのモデルにも必須でス テッカーには必ず記載されている選択必須と選択したモデルやオプションによって ステッカーに記載される選択任意のものがあります。また、ステッカーに記載されて いるCOP型番は順不同になっています。**

**COP型番に記載されている英数字の意味は次の通りです。**

**1 PC-D-KB□□□□はキーボード、マウスを表しています(選択必須)。**

| 番<br>型      | キーボード、マウス                    |
|-------------|------------------------------|
| <b>PS28</b> | PS/2 109キーボード&PS/2マウス        |
| USL9        | USB 109キーボード&光センサーUSBマウス     |
| 10T8        | テンキー付きPS/2 小型キーボード&PS/2マウス   |
| 10L9        | テンキー付きUSB小型キーボード&光センサーUSBマウス |

**2 PC-D-1H□□□□は内蔵3.5インチベイに搭載されるハードディスクの容量を 表しています(選択必須)。**

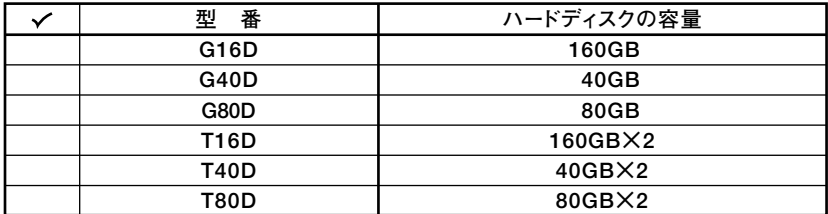

**3 PC-D-ME□□□□は合計メモリの容量を表しています(選択必須)。**

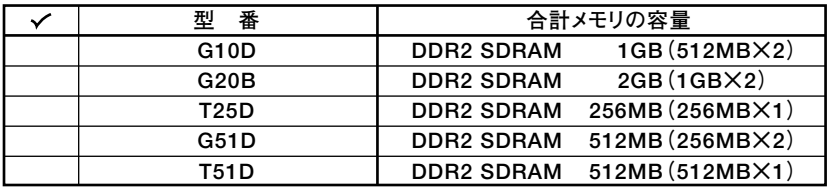

**4 PC-D-CD□□□□はCD-ROM系(セカンダリマスタ)を表しています(選択必須)。**

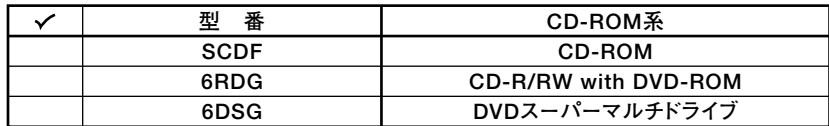

**5 PC-D-AC□□□5は筐体アクセントカラーを表しています(選択任意)。**

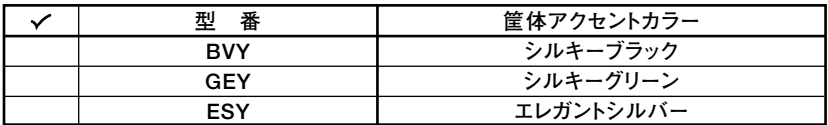

**6 F□□□□□‐D、F□□□□□□□‐D、またはLCD□□□□□□‐Dはディスプレ イを表しています(選択任意)。**

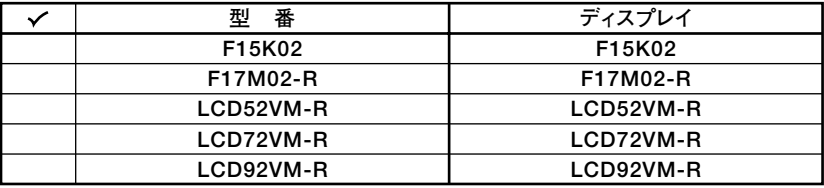

**注意 ディスプレイの箱、保証書、銘板、添付のマニュアルには「-D」が書かれていませんが、 同じ商品です。**

**7 PC-D-AP□□□□は選択アプリケーションを表しています(選択任意)。**

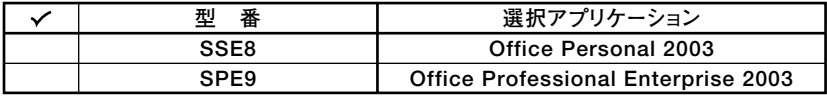

**8 PC-D-GR□□□4はグラフィックアクセラレータを表しています(選択必須)。**

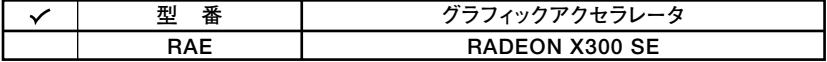

**注意1 RADEON X300 SEは、インターフェイスがDVI-Dのデジタル液晶ディスプレイと 接続するには、別売の専用コネクターDVI-D(メス)デジタルディスプレイケーブル (PC-MA-K29)が必要です。**

**9 PC-D-SP□□□8は再セットアップ用媒体を表しています(選択任意)。**

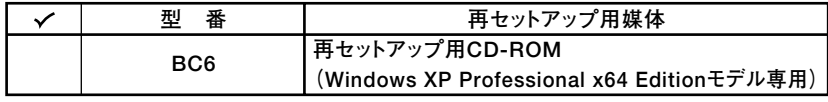

**以上で型番を控えるは完了です。**

**次のページの「2 添付品の確認」へ進んでください。**

**2 添付品の確認**

#### **添付品を確認する**

**梱包箱を開けたら、まず添付品が揃っているかどうか、このチェックリストを見なが ら確認してください。万一、添付品が足りない場合や破損していた場合は、すぐにご 購入元にご連絡ください。**

**梱包箱には、このチェックリストに記載されていない注意書きの紙などが入っている場 合がありますので、本機をご使用いただく前に必ずご一読ください。また、紛失しないよ う、保管には充分気を付けてください。**

**1 箱の中身を確認する**

**p.2の1、p.3の2の型番を参照すると、よりわかりやすくなります。**

 **は、各々1つにパックされています。**

**□保証書(本体梱包箱に貼り付けられています)**

**保証書は、ご購入元で所定事項をご記入の上、お受け取りになり、保管してくだ さい。保証期間中に万一故障した場合は、保証書の記載内容にもとづいて修理 いたします。保証期間後の修理については、ご購入元、または当社指定のサービ ス窓口にご相談ください。修理によって機能が維持できる場合は、お客様のご 要望により有償修理いたします。**

- **□はじめにお読みください(このマニュアルです)**
- **□本体(ディスプレイやキーボードなどの周辺機器を含まないMateを指します)**
- **□キーボード □マウス**

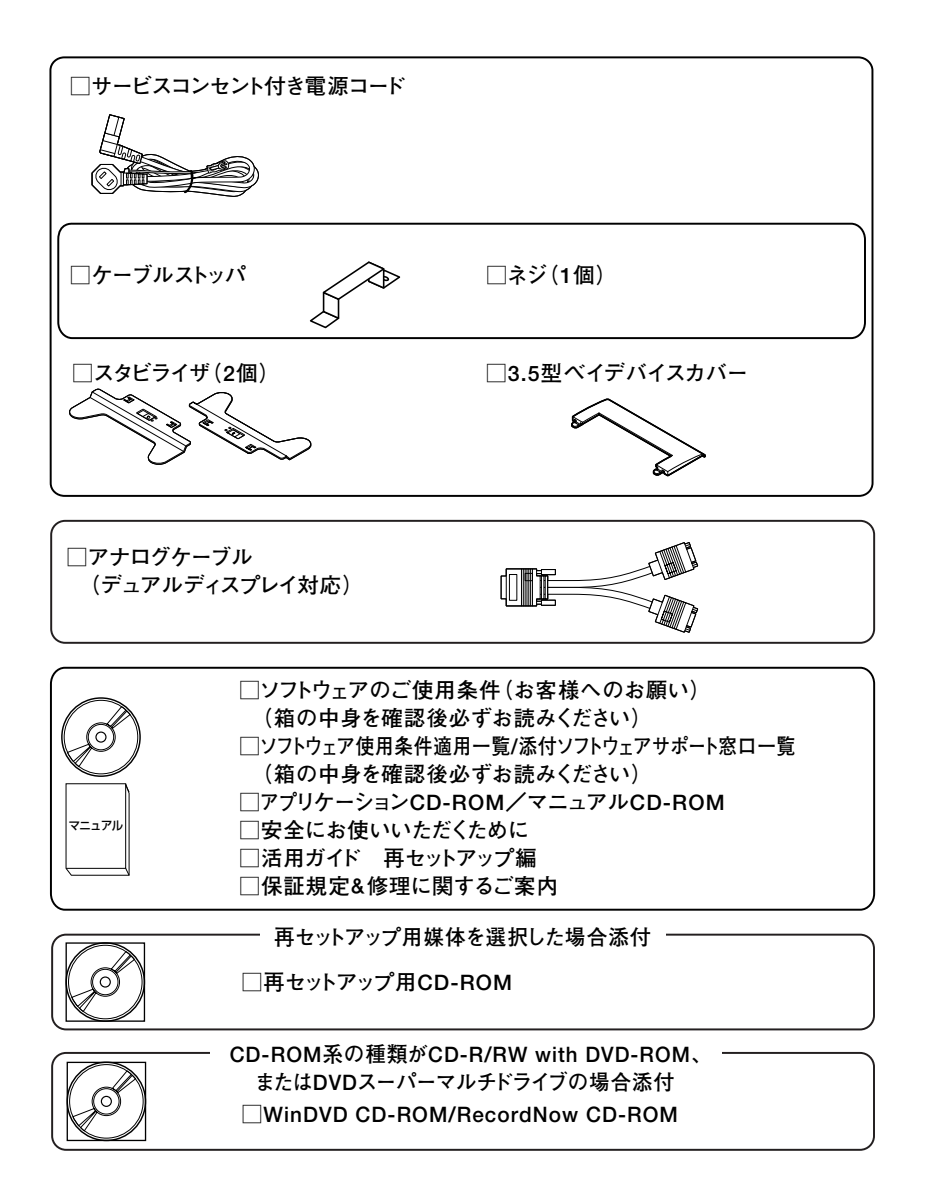

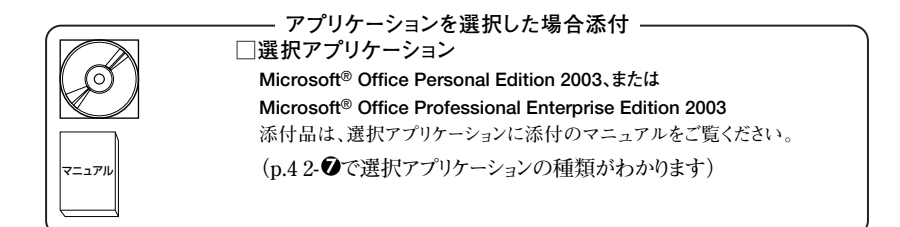

**2 ディスプレイがセットになったモデルの場合、ディスプレイの箱の中身について は、ディスプレイの箱の中のマニュアルで確認する**

**(p.4 2- 6 でディスプレイのあるなし、種類がわかります。)**

**3 本体にある型番、製造番号と保証書の型番、製造番号が一致していることを確認 する**

**PC-MX XXX…XX**

**万一違っているときは、すぐにご購入元に連絡してください。また保証書は大 切に保管しておいてください。**

**なお、フリーセレクション型番の場合は、フレーム型番のみが表示されています。**

**以上で添付品の確認は完了です。 次のページの 「3 設置場所の決定」へ進んでください。**

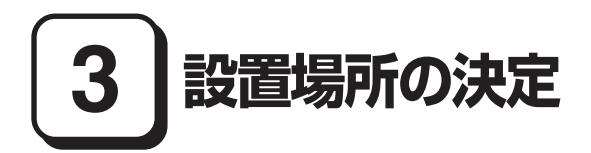

#### aaaaaaaaaaaaaaaa **設置場所を決める**

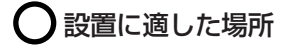

**設置に適した場所は次のような場所です。**

- **◆屋内**
- **◆温度10℃~35℃、湿度20%~80%(ただし結露しないこと)**
- **◆平らで十分な強度があり、落下のおそれがない(机の上など)**

### 設置に適さない場所

**次のような場所には設置しないでください。本機(本体とディスプレイ、キーボー ドなどを含んだMateを指します)の故障や破損の原因となります。**

**◆磁気を発生するもの(扇風機、スピーカなど)や磁気を帯びているものの近く ◆直射日光があたる場所** 

**◆暖房機の近く** 

**◆薬品や液体の近く**

**◆腐食性ガス(オゾンガスなど)が発生する場所**

**◆テレビ、ラジオ、コードレス電話、携帯電話、他のディスプレイなどの近く**

**◆人通りが多くてぶつかる可能性がある場所** 

**◆ドアの開け閉めで、ドアが当たる場所**

**◆ホコリが多い場所** 

**◆本体背面および側面にある通風孔がふさがる場所**

**◆ディスプレイの通風孔がふさがる場所** 

**◆テレビ、ラジオなどと同じACコンセントを使う場所**

**設置する場所が決まったら、本機の設置と添付品の接続を行うため、次の点を確認し てください。**

- **・ 本機は精密機器ですから、慎重に取り扱ってください。乱暴な取り扱いをすると、 故障や破損の原因となります。**
- **・ 本体およびディスプレイの接続部は、背面にまとまっています。いきなり壁際に 本体およびディスプレイを置いてしまうと、うまく接続できません。机などの裏 側に回って接続できるような場所を選んでください。**
- **・ 通風孔をふさがないようにできるだけ15cm以上のスペースを確保してください。 また、キーボードやマウスが余裕を持って操作できる場所も必要です。**
- **・ 本体を横置きで使用することもできます。この場合、スタビライザをセットする 必要はありません。横置きで使用する場合は、ゴム足がある方を下にして設置し てください。また、本体の上に約20kgまでのディスプレイなどを置くことができ ます。**

**なお、ディスプレイや書類などで、通風孔をふさがないでください。**

#### **本機を移動するときは……**

**本機に接続している、全てのケーブル、コード(電源コード、アース線など)を取り外 してください。本機を持ち上げるときは、左右から手を入れて底面を持ってくださ い。また、移動中に壁などにぶつけたりすると故障や破損の原因となりますので、大 切に取り扱ってください。**

**4 添付品の接続**

#### aaaaaaaaaaaaaaaa **接続するときの注意**

- **・ LANケーブル(別売)は接続しない LANケーブルは、本機を安全にネットワークに接続させるため、Windowsのセット アップ、ファイアウォールの設定を終了させてから接続するようにしてください。**
- **・ 本機を接続するときは、コネクタの端子に触れない 故障の原因となります。**

### **添付品の接続方法**

#### **1. スタビライザの取り付け**

**本機には、本体を縦置きで使用する場合に、安定して設置するためのスタビライザと 言う脚が添付されています。梱包箱から出したままの状態では、スタビライザは本体 に取り付けられていません。縦置きで使用する場合は、転倒防止のため、必ず 1 か 2 のいずれかの方法でスタビライザを取り付けて設置してください。 横置きで使用する場合は、p.12「2.マウス、キーボードを接続する」へ進んでください。**

#### **1 スタビライザを2つ取り付ける場合**

#### **①机の端などに本体を横置きにし、本体を安定させる**

**この場合、机やテーブルなどを傷付けたりしないように、厚手の紙や布などを 敷いておくことをおすすめします。**

**②片方のスタビライザを本体のツメと足に合わせ、スタビライザを矢印方向にス トッパがロックされるまでスライドさせる**

#### ●メチェック!!\_

**スタビライザを本体に取り付けるときは、指を挟んだり、ぶつけたり、切ったりし ないように注意してください。**

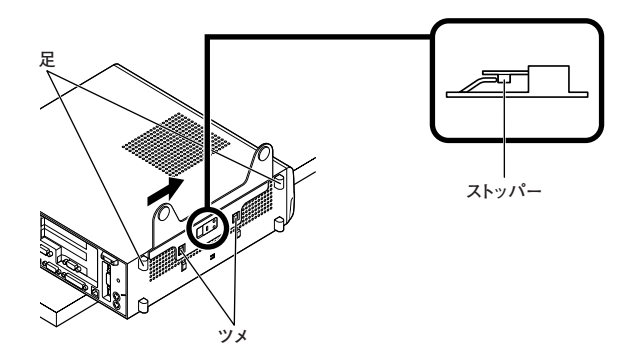

**③もう一方のスタビライザも②と同じ方法で取り付ける**

#### **2 スタビライザを1つ取り付ける場合**

**次のように、本体の右側を壁などに付けて縦置きで使用する場合は、左側にスタ ビライザを1つ取り付けることで設置することができます。**

**本体の左側に通風孔があるため、壁などでふさがないように設置してください。**

**p.10「 1 スタビライザを2つ取り付ける場合」と同じ方法で、左側に1つ取り付け る**

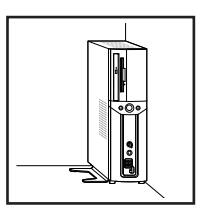

**1つのスタビライザのみをセットする場合は、転倒防止のため、必ず反対側の側面を壁 などにつけて使用してください。**

**お使いのキーボードにより、1 ~ 3 のいずれかで接続してください。**

**※ケーブルストッパを利用すると、キーボードの盗難やケーブルの抜け防止に役立 ちます。**

**ケーブルストッパの使い方は、『活用ガイド ハードウェア編(スリムタワー型(高 拡張性タイプ)』の「PART3 周辺機器の利用」の「ケーブルストッパ」をご覧くだ さい。**

**1 USB接続のキーボードを接続する場合(ここではUSB 109キーボードを例に説 明します)**

**①添付のマウスをキーボードに接続する**

**マウスは、本体のUSBコネクタには接続しないでください。**

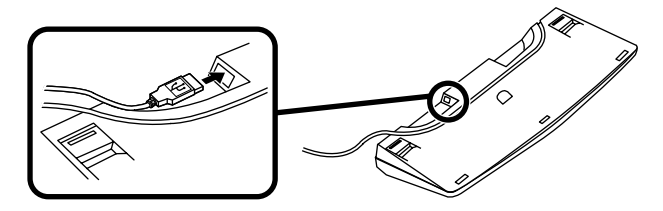

**②キーボードを液晶ディスプレイ、または本体のUSBコネクタに接続する**

**■液晶ディスプレイに接続する場合**

**ここではディスプレイ(F17M02-R)がセットになった場合を例に説明しま す。**

**液晶ディスプレイの背面にある2つのUSBコネクタの、どちらを使用しても 構いません。**

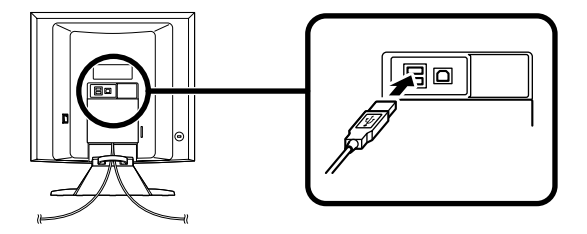

**■本体(背面)に接続する場合**

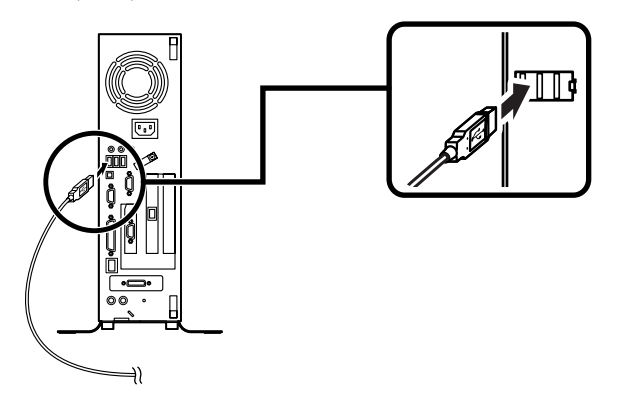

**■本体(前面)に接続する場合**

- **USBケーブルフックにキーボードのケーブルを引っ掛けてから、USBコ ネクタに接続する**
- **※USBケーブルフックを利用すると、USBケーブルの抜け防止に役立ち ます。**

● チェック!/ \_\_\_\_ **アクリルパネルやUSBケーブルフックは、誤ってキーボードのケーブルを強く 引くと過度の力がかかり、破損する場合があります。**

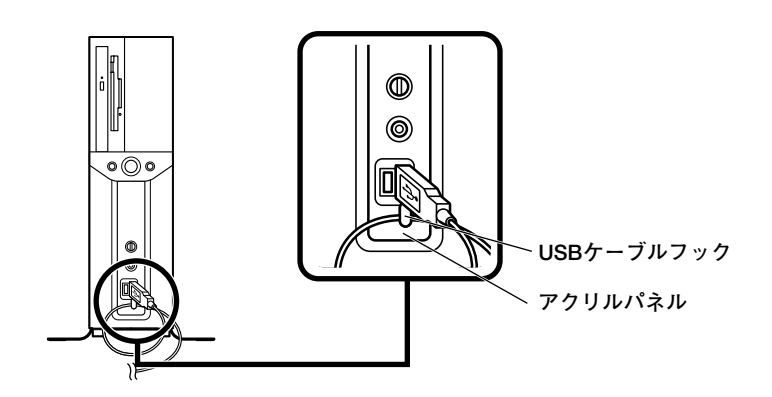

**2 PS/2接続のキーボードを接続する場合(ここではテンキー付きPS/2小型キー ボード(縦置き収納型)を例に説明します)**

**①添付のマウスをキーボードに接続する**

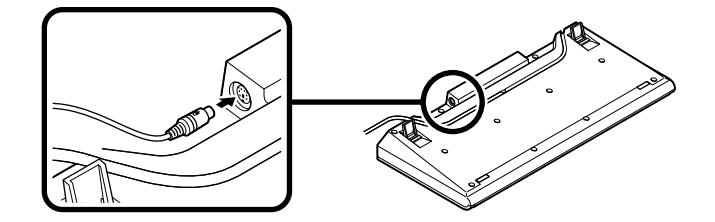

**②キーボードから出ているマウス(緑)とキーボード(紫)のケーブルを、本体の 同色のコネクタにそれぞれ接続する**

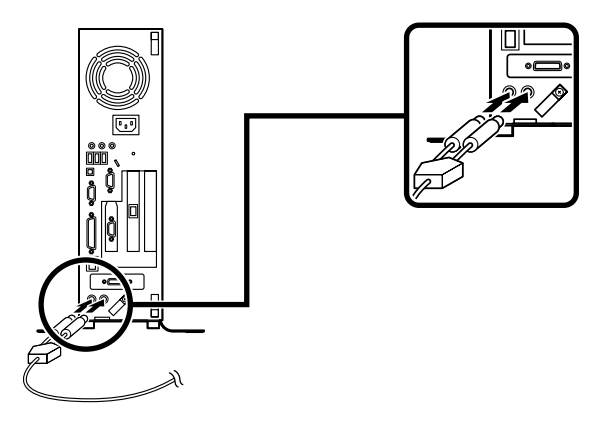

**3 PS/2接続のキーボードを接続する場合(ここではPS/2 109キーボードを例に 説明します)**

**添付のマウス(緑)、キーボード(紫)を、本体の同色のコネクタにそれぞれ接続 する**

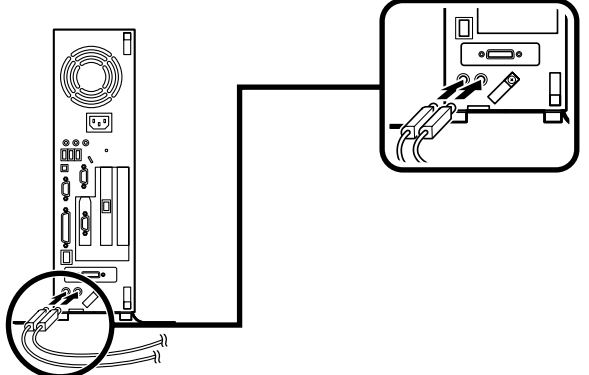

#### **3.ディスプレイを接続する**

**ディスプレイは、本体とセットになったモデルと別売のモデルがあり、接続方法が異 なる場合があります。ディスプレイに添付のマニュアルを参照しながら接続してく ださい。**

**ここでは、ディスプレイ(F17M02-R)がセットになった場合を例に説明します。 1 ~ 5 の順番に接続してください。**

**デュアルディスプレイ機能を使用する場合、ここでは一台目のディスプレイのみを接続 してください。ニ台目のディスプレイは必ずWindowsのセットアップを終了させてから 「7 マニュアルの使用方法」までの作業を行い、「8 使用する環境の設定と上手な使い 方」の「3.アナログ液晶ディスプレイを二台接続して使用する」をご覧になり、接続してく ださい。**

**1 ディスプレイの背面につながっているアナログRGBケーブルのコネクタを、添 付されているアナログケーブル(デュアルディスプレイ対応)のコネクタに接続 する**

**アナログケーブル(デュアルディスプレイ対応)にある2つのコネクタの、1側から 使用してください。**

- **2 アナログRGBケーブルのコネクタに付いているネジで、しっかりネジ止めする**
- **3 アナログケーブル(デュアルディスプレイ対応)のもう一方のコネクタを、アイコ ン( )とコネクタの形状を確認し、本体のRADEON X300 SEのコネクタ (DMS-59)に接続する**
- **4 アナログケーブル(デュアルディスプレイ対応)、またはアナログRGBケーブル のコネクタに付いているネジで、しっかりネジ止めする**

**5 アナログ液晶ディスプレイの場合は、さらに、本体とアナログ液晶ディスプレ イをUSBケーブルで接続する**

**液晶ディスプレイのUSBケーブルは、本体背面のUSBコネクタに接続すること をおすすめします。**

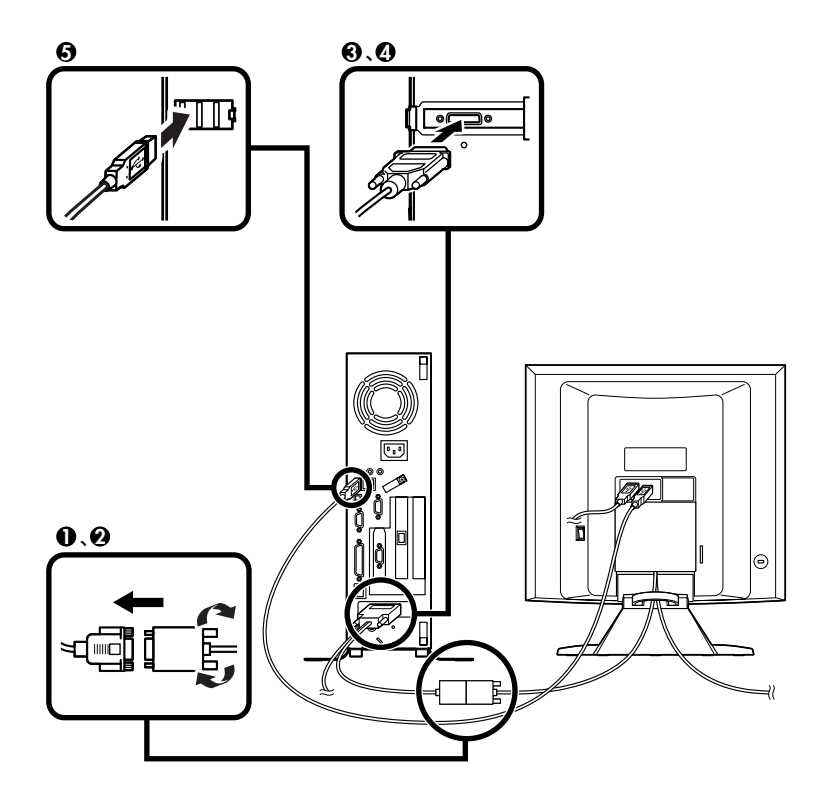

#### **4. アース線、電源コードを接続する**

**次のページのイラストを見てアース線、電源コードを接続してください。**

#### **1 ディスプレイの電源コードのプラグをサービスコンセント付き電源コードに差し 込む**

**次のページのイラストはアナログ液晶ディスプレイ(F17M02-R)がセットになっ た場合です。ディスプレイによって接続方法が異なる場合があります。ディスプレ イに添付のマニュアルを参照しながら接続してください。**

**2 本体の電源コードを接続する**

**①本体にサービスコンセント付き電源コードを接続する**

**②コンセントのアース端子にアース線を接続する**

**アース端子部分にはキャップが付いています。接続するときに取り外してください。**

**③サービスコンセント付き電源コードのもう一方のプラグを壁などのコン セントに差し込む**

**一度電源が入り、数秒で電源が切れる場合がありますが、故障ではありません。**

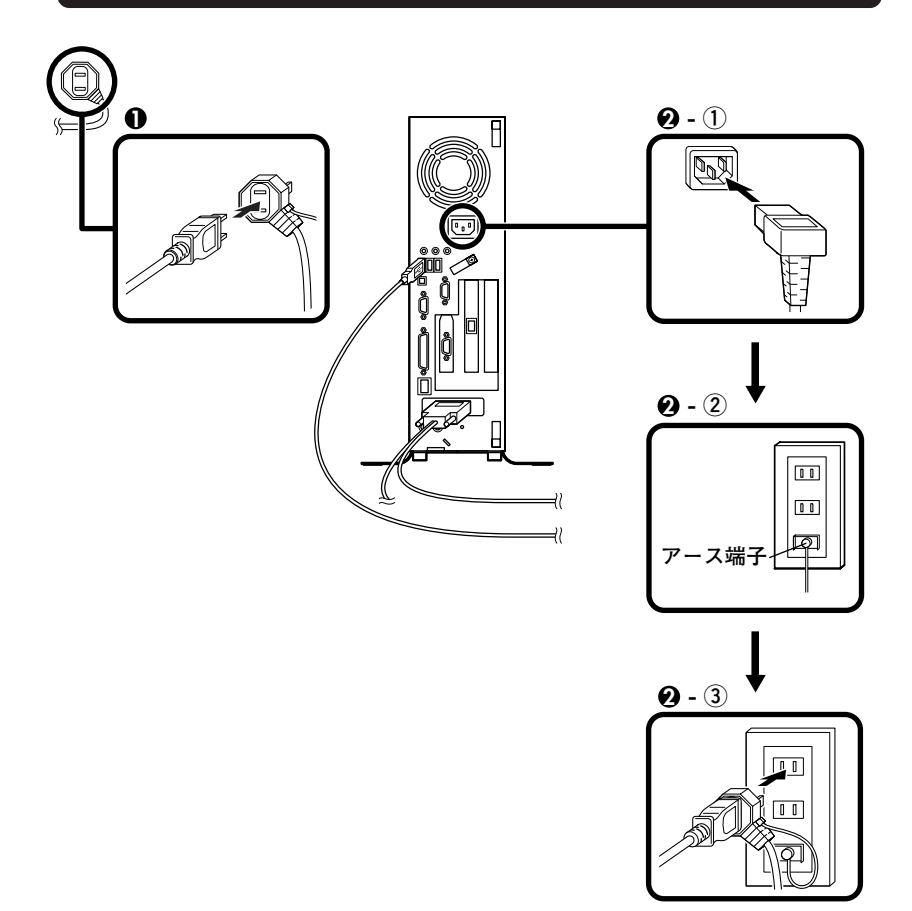

**以上で添付品の接続は完了です。 次のページの「5 Windowsのセットアップ」へ進んでください。**

# **5 Windowsのセットアップ**

**初めて本機の電源を入れるときは、Windowsセットアップの作業が必要です。**

**Windowsのセットアップの途中では絶対に電源を切らないでください。作業の途中で、 電源スイッチを操作したり電源コードを引き抜いたりすると、故障の原因になります。**

#### **セットアップをするときの注意**

**・ 周辺機器は接続しない**

**この作業が終わるまでは、「4 添付品の接続」で接続した機器以外の周辺機器(プ リンタや増設メモリなど)の取り付けを絶対に行わないでください。これらの周 辺機器を本機と一緒に購入した場合は、先に「5 Windowsのセットアップ」から 「8 使用する環境の設定と上手な使い方」の作業を行った後、周辺機器に添付の マニュアルを読んで接続や取り付けを行ってください。**

**・ LANケーブル(別売)は接続しない**

**LANケーブルは、本機を安全にネットワークに接続させるため、Windowsのセッ トアップ、ファイアウォールの設定を終了させてから接続するようにしてくださ い。**

**・ システム設定を変更しない**

**Windowsのセットアップが終了するまではシステム設定を変更しないでくださ い。システム設定を変更するとWindowsのセットアップが正常に終了しない場 合があります。**

**・ 途中で電源を切らない**

**途中で画面が止まるように見えることがあっても、セットアッププログラムは動 作していることがあります。故障ではありませんので、慌てずに手順通り操作し てください。**

**・セットアップ中は放置しない**

**Windowsのセットアップが終了し、いったん電源を切るまでセットアップ中で キー操作が必要な画面を含み、本機を長時間放置しないでください。**

**障害が発生した場合や誤って電源スイッチを押してしまった場合は、p.23「セット アップ中のトラブル対策」をご覧ください。**

#### aaaaaaaaaaaaaaaa **セットアップを始める前の準備**

**Windowsセットアップ中に本機を使う人の名前を入力する必要があります。登録す る名前を決めておいてください。**

### **電源を入れる**

**必ず 1 、2 の順番に従って、正しく電源を入れてください。**

#### **1 ディスプレイの電源を入れる**

**ディスプレイの電源スイッチの位置は、ディスプレイに添付のマニュアルを参照 してください。**

**■ アナログ液晶ディスプレイ (F17M02-R)の場合**

**ディスプレイの電源スイッチ** 

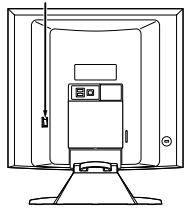

**2 本体の電源を入れる**

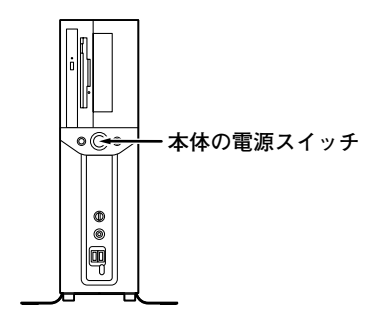

#### aaaaaaaaaaaaaaaa **セットアップの作業手順**

**Windows XPのセットアップを開始します。**

**また、Ghostについては、「アプリケーションCD-ROM/マニュアルCD-ROM」内の 「Ghost.txt」をご覧ください。**

**これ以降は、セットアップの作業が完了するまでは、電源スイッチに絶対に手を触れない でください。**

- **1「Windowsセットアップウィザードの開始」画面が表示されたら、「次へ」ボタン をクリック**
- **2「ライセンス契約」画面が表示される**

**内容をよくご覧の上、次に進んでください。**

- **① をクリックして続きを見る**
- **②内容を確認し、「同意します」にチェックをつける (同意しない場合、セットアップは続行できません。)**
- **③「次へ」ボタンをクリック**
- **3「ソフトウェアの個人用設定」画面が表示されたら、名前と組織名を入力する**

**ここで登録した名前や会社名は、セットアップが完了した後には変更できません。変更 するには再セットアップが必要です。『活用ガイド 再セットアップ編』をご覧くださ い。また、名前は半角英数字で入力してください。ご利用になるアプリケーションによっ ては、名前に全角文字が使われていると正常に動作しないものがあります。**

**①名前を入力**

**名前を入力しないと、次の操作に進むことはできません。**

- **②組織名を入力する場合は、組織名の欄にマウスポインタをあわせてクリック カーソルが点滅して組織名を入力できるようになります。名前と同じように組 織名を入力します。**
- **③「次へ」ボタンをクリック**

**4「コンピュータ名とAdministratorのパスワード」画面が表示されたら、コン ピュータ名および、パスワードを入力**

**①コンピュータ名を入力**

**コンピュータ名は後で変更できます。**

**設定についてはネットワーク管理者にお問い合わせください。**

**②パスワードを入力**

**パスワードは大文字、小文字を区別しています。パスワードは後で変更できま す。ここで入力したパスワードは、絶対忘れないようにしてください。**

**③「パスワードの確認入力」の欄をクリックし、もう一度パスワードを入力**

**④「次へ」ボタンをクリック**

**途中で何度か画面が変わり、デスクトップ画面が表示されるまでしばらくお待ち ください。**

**Windows XPのセットアップが終了したら、次の「電源を切る」の手順に従い、必ず一 度電源を切ってください。**

# a<mark>電源を切る</mark> しょうしょう しょうしょう しょうしょう しょうしょう

**次の手順で正しく電源を切ってください。**

**1「スタート」ボタンをクリックし、「終了オプション」をクリック**

**2「電源を切る」ボタンをクリック**

**自動的に電源が切れます。**

**3 ディスプレイの電源を切る**

**以上で、Windowsのセットアップは完了です。**

**本機を安全にネットワークに接続するために、セキュリティ環境の更新を行います。 p.24「LANケーブルの接続」へ進んでください。**

#### **セットアップ中のトラブル対策**

**◎電源スイッチを押しても電源が入らない**

**・電源コードの接続が不完全である事が考えられるので、一度電源コードをコン セントから抜き、本体と電源コードがしっかり接続されていることを確認して から、もう一度電源コードをコンセントに差し込む 電源コードを接続し直しても電源が入らない場合は、本体の故障が考えられます ので、ご購入元にご相談ください。**

**◎セットアップの途中で、誤って電源を切ってしまった**

**・電源を入れて、表示される画面をチェックする CHKDSKが実行され、ハードディスクに異常がないときは、セットアップを続 行することができます(CHKDSKは実行されない場合もあります)。 セットアップが正常に終了した後は問題なくお使いいただけます。エラーメッ セージが表示された場合は、システムを起動するためのファイルに何らかの損 傷を受けた可能性があります。この場合、Windowsは起動しません。Windows を再セットアップするか、ご購入元にご相談ください。 再セットアップについては、『活用ガイド 再セットアップ編』をご覧くださ い。**

**◎セットアップの途中でパソコンが反応しない、またはエラーメッセージが表示された**

**・パソコンが反応しなかったり、エラーメッセージが表示された場合は、メッセー ジを書き留めた後、本機の電源スイッチを4秒以上押して、強制的に終了する いったん電源を切った後で電源を入れ直す場合は、電源を切ってから5秒以上間 隔をあけて電源を入れてください。また、電源コードを抜いたり、ブレーカー などが落ちて電源が切れた場合は、30秒以上間隔をあけてから、電源を入れて ください。その後、上記の「・電源を入れて、表示される画面をチェックする」 をご覧ください。**

**本機を安全にネットワークに接続するために、セキュリティ環境の更新を行います。 次のページの「LANケーブルの接続」へ進んでください。**

#### LANケーブルの接続

#### **1. 本機を安全にネットワークに接続するために**

**コンピュータウイルスやセキュリティ上の脅威を避けるためには、お客様自身が本 機のセキュリティを意識し、常に最新のセキュリティ環境に更新する必要がありま す。**

**LANケーブル(別売)を使用して本機を安全にネットワークに接続させるために、以 下の対策を行うことを強く推奨します。**

#### **稼働中のローカルエリアネットワークに接続する場合は、ネットワーク管理者の指示に 従ってLANケーブルの接続を行ってください。**

#### **1 ファイアウォールの利用**

**コンピュータウイルスの中には、ネットワークに接続しただけで感染してしまう 例も確認されていますので、ファイアウォールを利用することを推奨します。**

**Windows XPでは標準で「Windowsファイアウォール」機能が有効になっていま す。**

**「Windowsファイアウォール」について、詳しくはWindowsの「ヘルプとサポート」 をご覧ください。**

#### **2 Windows Update**

**最新かつ重要なセキュリティの更新情報が提供されています。ネットワークに接 続後、Windowsを最新の状態に保つために、Windows Updateで「優先度の高い更 新プログラム」の更新を定期的に実施してください。**

**Windows Updateについて、詳しくはWindowsの「ヘルプとサポート」をご覧くだ さい。**

#### **3 ウイルス対策アプリケーションの利用**

**本機にはウイルスを検査・駆除するアプリケーション(VirusScan)が「アプリケー ションCD-ROM/マニュアルCD-ROM」に添付されています。**

**コンピュータウイルスから本機を守るために、VirusScanをインストールするこ とを推奨します。**

**VirusScanはインストールした環境のまま使用し続けた場合、十分な効果は得ら れません。日々発見される新種ウイルスに対応するためウイルス定義(DAT)ファ イルを最新の状態にする必要があります。**

**VirusScanの使用期間は、インストール後90日間です。引き続きお使いになる場合 は、VirusScanを購入する必要があります。**

**VirusScanについて、詳しくは『活用ガイド ソフトウェア編』の「アプリケーショ ンの概要と削除/追加」の「VirusScan」をご覧ください。**

#### $\sqrt{|\mathbf{F}|}$

**Windows XPのセキュリティ機能(Windowsセキュリティセンター)では、Windowsファイアウォール、Windows Updateの自動更新、ウイルス対策アプリケー ションが有効になっているかどうかをリアルタイムで監査し、無効になっている 場合は画面に警告を表示します(本機に添付のVirusScanはウイルス対策ソフト として認識されませんが、動作に問題はありません)。**

#### **2. LANケーブル(別売)を接続する**

**必要に応じて次の接続を行ってください。**

**LAN(ローカルエリアネットワーク)に接続するときは、LANケーブル(別売)を使い、 次の手順で接続します。**

**稼動中のLANに接続する場合は、ネットワーク管理者の指示に従ってLANケーブルの接 続を行ってください。**

**1 LANケーブルのコネクタを本体のアイコン( )に従って接続する**

#### **2 ハブなどのネットワーク機器に、LANケーブルのもう一方を接続する**

**※LANの設定については、『活用ガイド ハードウェア編 スリムタワー型(高拡張性 タイプ)』の「PART 1 本体の構成各部」の「LAN(ローカルエリアネットワーク)」 をご覧ください。**

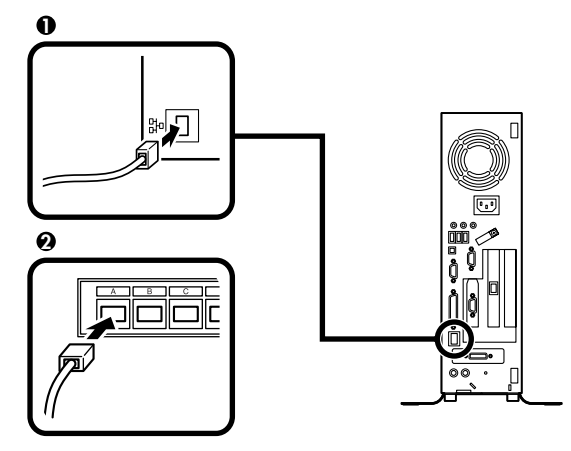

**以上でLANケーブルの接続は完了です。**

**スマートセレクション、およびフリーセレクションで、Office Personal 2003、およ びOffice Professional Enterprise 2003を選択した場合は、次のページの 「Microsoft**® **Office 2003 Service Pack 1をインストールする(Office 2003モデル のみ)」へ進んでください。**

**その他の場合は、p.27「6 お客様登録」へ進んでください。**

#### Alicrosoft<sup>®</sup> Office 2003 Service Pack 1をインストールする(Office 2003モデルのみ)

**Office Personal 2003モデル、またはOffice Professional Enterprise 2003モデル をお使いの方は、電子マニュアル(『活用ガイド ソフトウェア編』の「アプリケー ションの概要と削除/追加」の「Office Personal 2003」の「Office 2003 SP1、 Home Style+ SP1、.NET Framework 1.1 SP1の追加」、または「Office Professional Enterprise 2003」の「Office 2003 SP1の追加」)をご覧になり、それぞれ 必要なService Packをインストールしてください。**

### $|\mathcal{F}|$

- **・ 電子マニュアルの参照方法については、p.29「7 マニュアルの使用方法」の「電子 マニュアルの使用方法」をご覧ください。**
- **・ インストールの途中で「Office Personal 2003」、「Home Style+」、または「Office Professional Enterprise 2003」のCD-ROMが必要になる場合があるので、あ らかじめ用意しておいてください。**

**以上でMicrosoft**® **Office 2003 Service Pack 1のインストールは完了です。 次のページの「6 お客様登録」へ進んでください。**

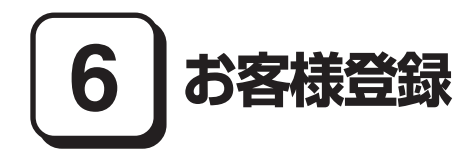

**本製品のお客様登録はInternet Explorerの「お気に入り」メニューにある「NEC 8番 街 (お客様登録)」からインターネットによる登録を行ってください(登録料、会費は 無料です)。**

#### $\sqrt{F}$

**Microsoft社に対するユーザー登録は、「ユーザー登録ウィザード」で行うことがで きます。「スタート」ボタン→「ファイル名を指定して実行」を選択し、「名前」に 「regwiz /r」と入力してください。ユーザー登録についての詳細は「ヘルプとサポー ト」、またはWindowsのヘルプをご覧ください。**

**以上でお客様登録は完了です。 次の「7 マニュアルの使用方法」へ進んでください。**

# **7 マニュアルの使用方法**

**本機に添付、またはCD-ROM(「アプリケーションCD-ROM/マニュアルCD-ROM」) に格納されているマニュアルを紹介します。目的にあわせてお読みください。 また、マニュアル類はなくさないようにご注意ください。マニュアル類をなくした場 合は『活用ガイド ソフトウェア編』の「トラブル解決Q&A」の「その他」をご覧くだ さい。**

#### **マニュアルの使用方法**

**※印のマニュアルは、「Mate 電子マニュアル」として「アプリケーションCD-ROM/マ ニュアルCD-ROM」に入っています。「Mate 電子マニュアル」の使用方法については、 p.29「電子マニュアルの使用方法」をご覧ください。**

**●『安全にお使いいただくために』 本機を安全にお使いいただくための情報を記載しています。使用する前に必ずお 読みください。**

**●『活用ガイド 再セットアップ編』 本機のシステムを再セットアップするときにお読みください。** **●『活用ガイド ハードウェア編 スリムタワー型(高拡張性タイプ)』 ※ 本体の各部の名称と機能、内蔵機器の増設方法、システム設定(BIOS設定)につい て確認したいときにお読みください。**

#### **●『活用ガイド ソフトウェア編』 ※**

**アプリケーションの概要と削除/追加、ハードディスクのメンテナンスをすると き、他のOSをセットアップするとき、またはトラブルが起きたときにお読みくだ さい。**

#### **●ディスプレイのユーザーズマニュアル**

**・ 液晶ディスプレイがセットになったモデルの場合は、ディスプレイに添付され ています(p.2「1 型番を控える」をご覧ください)。ご利用の際に、必ずお読み ください。**

**・ 液晶ディスプレイのUSBハブが正常に接続されていることの確認については、 次の手順で「デバイスマネージャ」から「USB(Universal Serial Bus)コント ローラ」、または「ユニバーサルシリアルバスコントローラ」を開き、以下のいず れかになっていることを確認してください。**

- **1 「スタート」ボタン→「マイコンピュータ」をクリック**
- **2 「システムのタスク」の「システム情報を表示する」をクリック**
- **3 「ハードウェア」タブをクリックし、「デバイスマネージャ」ボタンをク リック**
- **4 「USB(Universal Serial Bus)コントローラ」をダブルクリック**

**■USB接続のキーボードをお使いの場合**

**「NEC USB Hub」が2つ表示されている、または「NEC USB Hub」 と「汎用USBハブ」が表示されている**

#### **■PS/2接続のキーボードをお使いの場合**

**「NEC USB Hub」が表示されている**

#### **●選択アプリケーションのマニュアル**

**Office Personal 2003、またはOffice Professional Enterprise 2003を選択した 場合、マニュアルが添付されています(p.2「1 型番を控える」をご覧ください)。ご 利用の際にお読みください。**

#### **●保証規定&修理に関するご案内**

**パソコンに関する相談窓口、保証期間と保証規定の詳細内容およびQ&A、有償保 守サービス、お客様登録方法、NEC ビジネスPC/Express5800情報発信サイト 「NEC 8 番街」について知りたいときにお読みください。**

#### **Microsoft関連製品の情報について**

**次のWebサイト(Microsoft Press)では、一般ユーザー、ソフトウェア開発者、技術 者、およびネットワーク管理者用にMicrosoft関連商品を活用するための書籍やト レーニングキットなどが紹介されています。**

**http://www.microsoft.com/japan/info/press/**

#### aaaaaaaaaaaaaaaa **電子マニュアルの使用方法**

**電子マニュアルを使用する場合は、次の手順で起動してご覧ください。**

- **1 CD-ROMドライブ、CD-R/RW with DVD-ROMドライブ、またはDVD スー パーマルチドライブに、本機に添付の「アプリケーションCD-ROM/マニュア ルCD-ROM」をセットする**
- **2「エクスプローラ」、または「マイコンピュータ」を開く**

**3 CD-ROMドライブのアイコンをダブルクリック**

**4「\_manual」フォルダをダブルクリックし、「index」ファイルをダブルクリック 「Mate 電子マニュアル」が表示されます。**

#### **PDF 形式のマニュアル(ファイル)をご覧いただくときの補足事項**

**あらかじめ、本機にAdobe Reader をインストールしておく必要があります。詳 しくは『活用ガイド ソフトウェア編』の「アプリケーションの概要と削除/追加」 の「Adobe Reader」をご覧ください。**

#### $\sqrt{|\mathbf{f}|}$

- **・ Microsoft Officeがインストールされた環境では、「index.htm」などのhtmlファ イルのアイコンが関連付けされていないように表示されますが、起動には問題あ りません。**
- **・ 必要に応じて「\_manual」フォルダをハードディスクのルートディレクトリにコ ピーしてご利用ください。**

**「\_manual」フォルダをハードディスクのルートディレクトリにコピーしてご利 用の際、フォルダ名・ファイル名などは変更しないでください。コピー先のフォル ダ名はすべて英数字の半角文字である必要があります。それ以外の文字(「デスク トップ」などの日本語)のフォルダ名にコピーすると起動することができなくな ります。**

**・ Windowsが起動しなくなったなどのトラブルが発生した場合は、電子マニュアル をご覧になることができません。そのため、あらかじめ「トラブル解決Q&A」を印 刷しておくと便利です。**

**・ NECビジネスPC/Express5800情報発信サイト「NEC 8番街」では、NEC 製のマ ニュアルを電子マニュアル化し、ダウンロードできるサービスを行っております。 http://nec8.com/**

**「サポート情報」→「商品情報・消耗品」→「本体添付マニュアル」の「ビジネスPC (Mate & VersaPro)の電子マニュアル」から電子マニュアルビューアをご覧く ださい。**

**また、NEC PC マニュアルセンターでは、マニュアルの販売を行っています。 http://pcm.mepros.com/**

**以上でマニュアルの使用方法は完了です。 次のページの「8 使用する環境の設定と上手な使い方」へ進んでください。**

# **8 使用する環境の設定と上手な使い方**

**本機を使用する環境や運用・管理する上で便利な機能を設定します。機能の詳細や設定 方法については、『活用ガイド ハードウェア編 スリムタワー型(高拡張性タイプ)』、 『活用ガイド ソフトウェア編』、および『活用ガイド 再セットアップ編』をご覧くだ さい。**

#### **1. 最新の情報を読む**

#### **補足説明**

**補足説明には、本製品のご利用にあたって注意していただきたいことや、マニュ アルには記載されていない最新の情報について説明していますので、削除しない でください。以下の方法でお読みください。**

- **・「Mate 電子マニュアル」を起動して「補足説明」をクリック**
- **・「スタート」ボタン→「すべてのプログラム」→「補足説明」をクリック**

#### **2. 「再セットアップ用CD-ROM」の作成について**

**「再セットアップ用CD-ROM」の作成機能については、出荷時の製品構成でのみサ ポートしております。**

**「再セットアップ用CD-ROM」を作成する場合は、必ずService PackやRecordNow のアップデート前に作成してください。**

**「再セットアップ用CD-ROM」作成についての詳細は『活用ガイド 再セットアップ 編』をご覧ください。**

#### **3. アナログ液晶ディスプレイを二台接続して使用する**

#### **デュアルディスプレイ機能について**

**アナログ液晶ディスプレイを二台接続して使用することができます。電源が入っ ている場合は、電源を切り、「4 添付品の接続」の「3.ディスプレイを接続する」を ご覧になり、一台目のディスプレイと同様の手順で、二台目のディスプレイを接 続してください。デュアルディスプレイ機能の設定については、『活用ガイド ハードウェア編 スリムタワー型(高拡張性タイプ)』の「PART1 本体の構成各部」 の「ディスプレイ」の「デュアルディスプレイ機能について」をご覧ください。**

#### **液晶ディスプレイの調整について**

**文字がにじむときや縦縞状のノイズなどがあるときは、液晶ディスプレイの調整 が必要です。ディスプレイに添付のマニュアルをご覧になり、ディスプレイを調 整してください。**

#### **■液晶ディスプレイ(F17M02-R)をアナログ液晶ディスプレイとして使用した 場合、またはアナログ液晶ディスプレイ(F15K02)の場合**

**「画面調整用BMPファイル」が「アプリケーションCD-ROM/マニュアルCD-ROM」に格納されています。詳しくは、ディスプレイに添付のマニュアルをご 覧ください。**

■アナログ液晶ディスプレイ(LCD52VM-R、LCD72VM-R、LCD92VM-R)の場合

**ディスプレイ本体のオートアジャスト機能で調整してください。詳しくは、 ディスプレイに添付のマニュアルをご覧ください。**

#### **5. Security の設定**

**スーパバイザ/ ユーザパスワード、ハードディスクパスワード、筐体ロックなど 本機には、本機の不正使用を防止する機能(スーパバイザ/ ユーザパスワード)、 ハードディスクドライブが盗難にあってもデータの漏洩を防ぐ機能(ハードディ スクパスワード)、内蔵部品(メモリやハードディスクドライブ)の盗難を防止す るため、錠をかける機能(筐体ロック)があります。この他にも便利な機能があり ます。詳しくは、『活用ガイド ハードウェア編 スリムタワー型(高拡張性タイ プ)』の「PART1 本体の構成各部」の「セキュリティ機能/マネジメント機能」をご 覧ください。**

#### **6. データのバックアップの設定**

**データのバックアップ方法については、『活用ガイド ソフトウェア編』の「メンテナ ンスと管理」の「ハードディスクのメンテナンス」をご覧ください。**

#### **1 トラブルを防止するために**

**本機のトラブルを予防し、効率よくマネジメントするためには、電源の入れ方/切 り方や、エラーチェックなどいくつかのポイントがあります。また、トラブルが起 きてしまった場合にそなえ、「回復コンソール」をあらかじめインストールしてお くことをおすすめします。「回復コンソール」のインストール方法は、『活用ガイド 再セットアップ編』を、その他のトラブルの予防については、『活用ガイド ソ フトウェア編』「トラブル解決Q&A」の「トラブルを予防するには…」をご覧くだ さい。**

#### **2 本機のお手入れ**

**本機を安全に、快適に使用するためには、電源コードやマウスなど定期的にお手 入れが必要です。詳しくは、『活用ガイド ハードウェア編 スリムタワー型(高拡 張性タイプ)』の「PART5 付録」の「お手入れについて」をご覧ください。**

#### **8. 保証期間と保守について**

#### **使用開始日表示ユーティリティ**

 **本製品の保証期間は、製品ご購入日、もしくは初回電源投入日のどちらか遅い方の 日から開始します。**

 **初回電源投入日、型番、製造番号、構成コードは次の方法で確認できます。**

**「スタート」ボタン→「すべてのプログラム」→「メンテナンスツール」→「使用開 始日表示ユーティリティ」をクリック**

**本製品の保証についての詳細は『保証規定&修理に関するご案内』をご覧くださ い。**

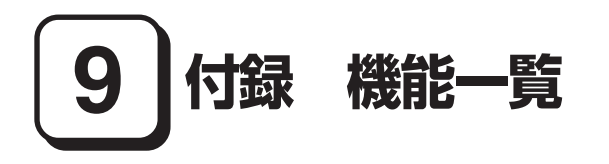

# aaaaaaaaaaaaaaaa **仕様一覧**

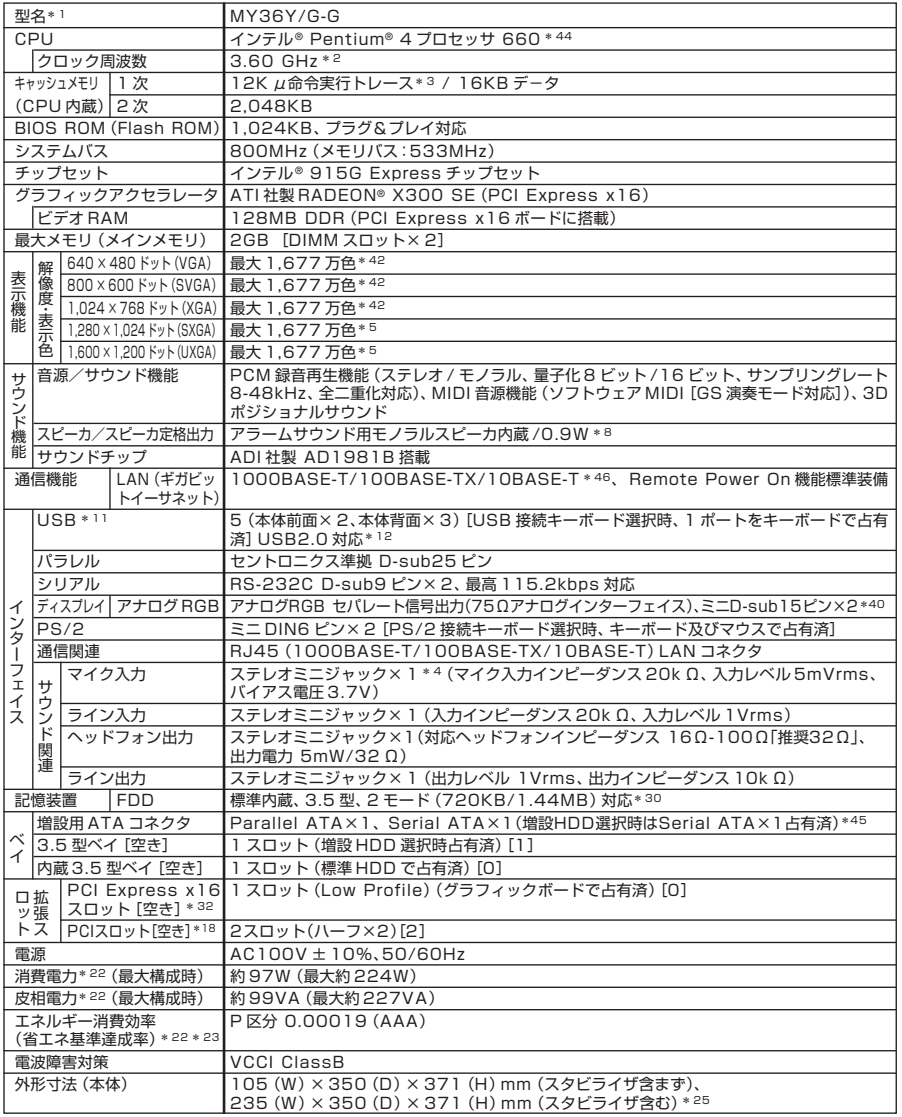

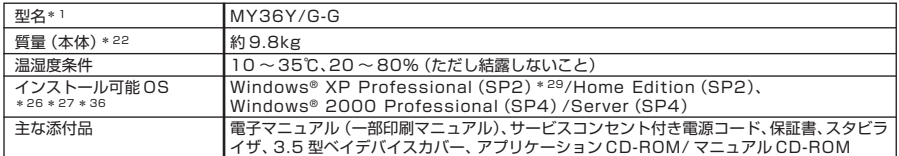

\* 1: セレクションメニューを選択した構成での型名・型番については、本書の『型番を控える』をご覧ください。

\* 2: ハイパー・スレッディング・テクノロジ対応となります。

- \* 3: 最大12,000のデコード済みマイクロ命令をキャッシュすることにより、命令デコードに要する時間を不要にします。
- \* 4: モノラルとしてのみ使用可能。
- \* 5: グラフィックアクセラレータの持つ解像度および色数の能力であり、接続するディスプレイによっては、表示できな いことがあります。
- \* 8: 内蔵スピーカはシステムのアラームを通知することを考慮して実装しております。オーディオ再生等の際は、別途ス ピーカまたはヘッドフォンをご使用願います。
- \*11: 別売のインストール可能 OS 使用時は OS 用ドライバに USB2.0 ドライバは含まれません。
- \*12: USB 接続キーボードの USB ハブを経由すると、USB 転送速度が最大 12Mbps に制限されます。
- \*18: 搭載可能な PCI ボードサイズは、ハーフ:106(W)× 176(D)mm 以内となります。
- \*22: OS は Windows® XP Professional x64 Edition、メモリは 256MB(エネルギー消費効率はメモリ 2GB)、 HDD は 40GB(質量は HDD 160GB)、LAN、CD-ROM、FDD、USB109 キーボード、USB マウス(ボー ル)、PCI Express グラフィックアクセラレータ搭載時の構成にて測定。(増設 HDD は無し。また、ハイパー・ス レッディング・テクノロジは on。)
- \*23: エネルギー消費効率とは、省エネ法で定める測定方法により測定した消費電力を省エネ法で定める複合理論性能で除 したものです。省エネ基準達成率の表示語 A は達成率 100% 以上 200% 未満、AA は達成率 200% 以上 500% 未満、AAA は達成率 500% 以上を示します。
- \*25: 縦置き時の足以外の突起物含まず。
- \*26: インストール可能 OS 用ドライバは本体に添付しておりません。「http://nec8.com/」の上段ボタン中「サポート 情報」の「ダウンロード・OS 情報・注意事項」→「ダウンロード」の「ビジネス PC(Mate &VersaPro)/ プリン タ(MultiWriter & MultiImpact)/PC 周辺機器」の「インストール可能 OS 用ドライバ(サポート OS 用ドライ バ)」の「Mate」に順次掲載いたします。なお、インストール可能 OS をご利用の際、インストール / 添付アプリケー ションがご利用いただけない等、いくつか制限事項があります。必ずご購入前に、上記HP の「インストール可能OS をご利用になる前に必ずお読みください」をご覧になり、制限事項を確認してください。
- \*27: 以下のOSとセレクションメニューの組合せは、インストール可能OSで使用できません。 購入時にご注意ください。 Windows® XP Home Edition では、デュアルディスプレイ機能。この他にもインストール可能 OS をご利用の 際の制限事項がございますので\* 26 をご覧ください。
- \*29: ハイパー・スレッディング・テクノロジはプリインストールモデルのみサポート。
- \*30: 1.44MB 以外はフォーマット不可。
- \*32: 搭載可能な PCI Express x16 ボードサイズは、Low Profile:64(W)× 167(D)mm 以内となります。
- \*36: 「SP」は「Service Pack」の略称です。インストール可能 OS 用ドライバは ()内の Service Pack のバージョ ンにてインストール手順の確認をおこなっているものです。インストール可能 OS を使用する場合は ( )内の Service Pack を適用してご使用ください。別売の OS と Service Pack は別途入手が必要となります。
- \*40: PCI Express ボードに搭載されている専用コネクタ(DMS-59 コネクタ)に添付の RADEON® X300 SE 用 アナログディスプレイケーブルを使用し、ミニ D-sub15 ピン× 2 となります。I/O プレート部に搭載されているア ナログコネクタはご利用いただけません。
- \*42: グラフィックアクセラレータの持つ最大発色数です。
- \*44: Execute Disable Bit 機能搭載。
- \*45: 3.5 型ベイの空きスロット数を超えての接続は不可
- \*46: 国際エネルギースターに対応するため、一定時間、操作がない状態が続くと、省電力モード(システムスタンバイまた は休止状態)に入るため、ネットワーク構築環境によって適さない場合があります。

#### ◆セレクションメニュー\*60

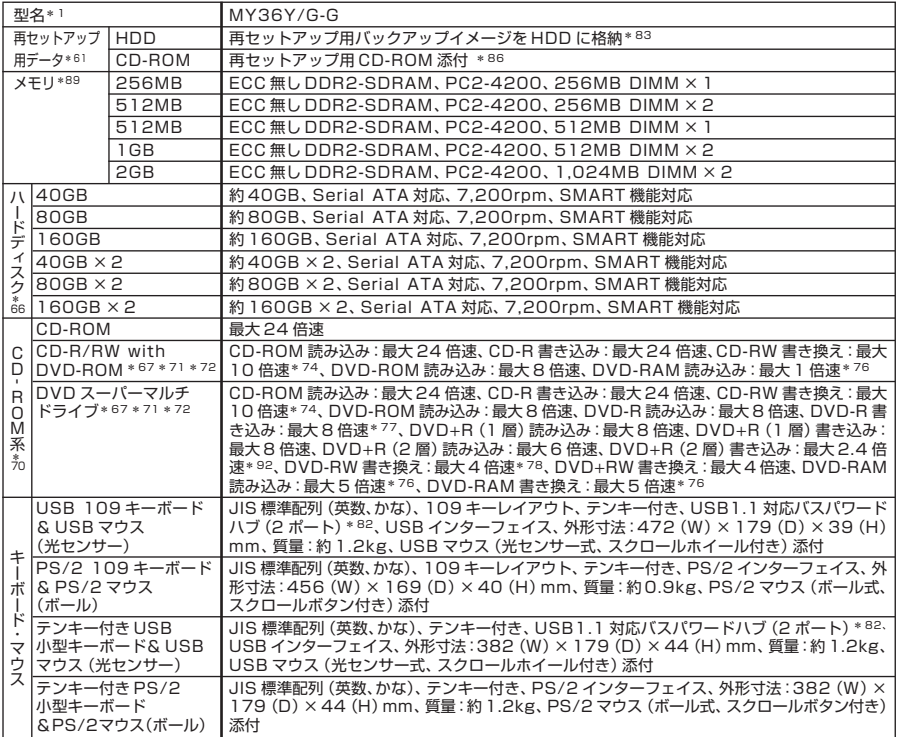

\*60: セレクションメニュー中の各オプションは単体販売は行っておりません。

- \*61: セレクションによっては、再セットアップ用 CD-ROM は本体添付されておりません。HDD に格納してある再セッ トアップ用バックアップイメージ破損や誤って消去した場合などの媒体購入方法は http://nx-media.ssnet.co.jp をご参照ください。
- \*66: 20GB が NTFS、残りも NTFS でフォーマット済み。また、最後の約 2.5GB を再セットアップ領域として使用。 ただしセレクションメニューで再セットアップ用 CD-ROM 添付を選択した場合、HDD に再セットアップ用バック アップイメージは格納されておりません。
- \*67: バッファアンダーランエラー防止機能付き。
- \*70: コピーコントロール CD 等の一部の音楽 CD の作成および再生ができない場合があります。
- \*71: 書き込みツール「RecordNow」が添付されます。
- \*72: DVD ビデオ再生ツール「InterVideo® WinDVD™ 5」が添付されます。
- \*74: CD-RW メディアの書き換えにおいて、High Speed CD-RW メディアが使用できます。8 倍速以上で書き換え るには、High SpeedCD-RW メディアが必要です。
- \*76: 片面4.7GB のDVD-RAM の速度です。カートリッジタイプのDVD-RAM メディア (TYPE1)はご使用できま せん。また標準でサポートされるフォーマットは FAT32 のみです。
- \*77: DVD-R は DVD for General Ver2.0 に準拠したディスクの書き込みに対応しています。
- \*78: DVD-RW は、DVD-RW Ver1.1 に準拠したディスクの書き込みに対応しています。
- \*82: USB コネクタから 100mA 以下の電流を消費する機器のみ接続できます。また、USB2.0 は未サポート。
- \*83: HDD 内の約 2.5GB を再セットアップ領域として使用。これらの「再セットアップ用バックアップイメージ」を CD-R 媒体に書き出す場合には、ご購入時にセレクションメニューで CD-R/RW with DVD-ROM または DVD スー パーマルチドライブの選択が必要です。
- \*86: 再セットアップ用 CD-ROM 添付を選択した場合、HDD に再セットアップ用バックアップイメージは格納されてお りません。
- \*89: メモリを拡張する場合は、標準搭載されている増設 RAM ボードを取り外す必要がある場合があります。
- \*92: DVD+R2 層書き込みは DVD+R(2 層)ディスクのみに対応しています。

## aaaaaaaaaaaaaaaa **ギガビットイーサネットLAN**

#### ●規格概要

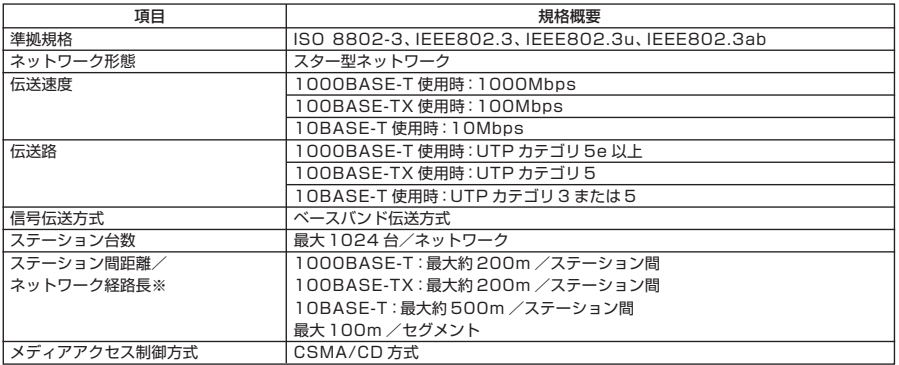

※:リピータの台数など、条件によって異なります。

# **MEMO**

#### **ご注意**

- **(1)本書の内容の一部または全部を無断転載することは禁じられています。**
- **(2)本書の内容に関しては将来予告なしに変更することがあります。**
- **(3)本書の内容については万全を期して作成いたしましたが、万一ご不審な点や誤り、記載もれなどお気付 きのことがありましたら、ご購入元、またはNEC 121コンタクトセンターへご連絡ください。落丁、乱 丁本はお取り替えいたします。**
- **(4)当社では、本装置の運用を理由とする損失、逸失利益等の請求につきましては、(3)項にかかわらずい かなる責任も負いかねますので、あらかじめご了承ください。**
- **(5)本装置は、医療機器、原子力設備や機器、航空宇宙機器、輸送設備や機器など、人命に関わる設備や機 器、および高度な信頼性を必要とする設備や機器などへの組み込みや制御等の使用は意図されておりま せん。これら設備や機器、制御システムなどに本装置を使用され、人身事故、財産損害などが生じても、 当社はいかなる責任も負いかねます。**
- **(6)海外NECでは、本製品の保守・修理対応をしておりませんので、ご承知ください。**
- **(7)本機の内蔵ハードディスクにインストールされているWindows XP、および本機に添付のCD-ROMは、 本機のみでご使用ください。**
- **(8)ソフトウェアの全部または一部を著作権の許可なく複製したり、複製物を頒布したりすると、著作権の 侵害となります。**
- **(9)ハードウェアの保守情報をセーブしています。**
- **(10)本書に記載しているWebサイトは、2005年5月現在のものです。**

**Microsoft、Windows、Officeロゴ、Outlook、およびWindowsのロゴは、米国Microsoft Corporation の米国およびその他の国における商標または登録商標です。**

**McAfee、VirusScan、およびマカフィーは米国法人McAfee, Inc.またはその関係会社の登録商標です。 Adobe、およびReaderは合衆国およびその他の国におけるAdobe Systems Incorporatedの商標または登 録商標です。**

**Intel、およびPentiumは、米国およびその他の国におけるIntel Corporationまたはその子会社の商標ある いは登録商標です。**

**Symantec、Symantec ロゴは、Symantec Corporationの登録商標であり、Symantec Corporation の各製品名はSymantec Corporationの登録商標または商標です。**

©**2005 Symantec Corporation. All Rights Reserved.**

**InterVideo、InterVideoロゴ、WinDVDはInterVideo,Inc.の商標または登録商標です。**

**Copyright 2005 InterVideo, Incorporated. All rights reserved.**

**Sonic RecordNow!は、Sonic Solutionsの登録商標です。**

**PS/2は、IBM社が所有している商標です。**

**その他、本マニュアルに記載されている会社名、商品名は各社の商標、または登録商標です。**

**初版 2005年6月** ©NEC Corporation, NEC Personal Products, Ltd. 2005 **日本電気株式会社、NECパーソナルプロダクツ株式会社の許可なく複製・改変などを行うことはできません。** 853-810602-188-A Printed in Japan

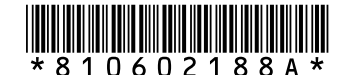